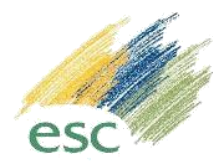

# **הדרכת בטיחות לנהגים - ESC**

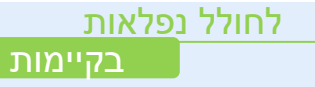

## שלב א' – קבלת SMS

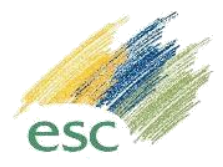

#### נהג יקבל SMS ובו מופיע קישור לצורך מילוי פרטים וביצוע הדרכת בטיחות (סרטון).

#### דף התחברות

getpermit.escil.co.il

הינך מתוזמן להגיע למתקן. כדי לאפשר לך גישה לאתר, אנא וודא שהשלמת את הלומדה והעלית את המסמכים והרשיונות הנדרשים. https://getpermit.escil.co.il 8:09

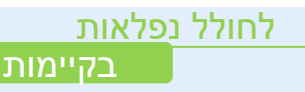

### שלב ב' – מילוי פרטים אישיים

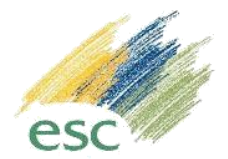

 $500$ 

- לאחר לחיצה על הקישור, תועבר למילוי פרטים אישיים לפי סדר הנ"ל:
	- .1 מילוי פרטים אישיים )מס' טלפון, שם חברה ומס' תעודת זהות(.
		- .2 בחירת תפקיד מהאופציות הבאות:
			- נהג מכלית חומ"ס,
				- נהג חומ"ס
			- נהג מכלית חומרי גלם.

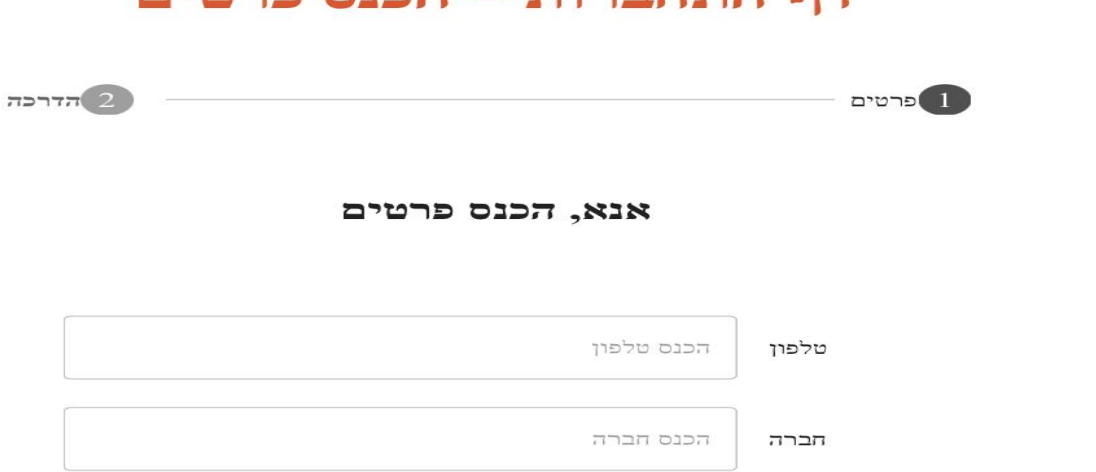

הכנס ת.ז.

אנא בחר תפקיד

 $x = \pi$ 

 $.7.7$ 

תפקיד

 $\frac{1}{2}$  ,  $\frac{1}{2}$  ,  $\frac{1$ 

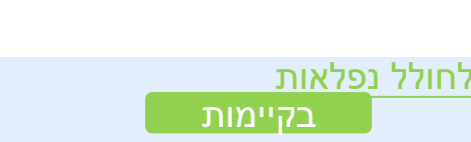

## שלב ג' – העלאת תמונות/מסמכים

- לאחר בחירת תפקיד, יש להעלות את המסמכים הבאים:
	- .1 רישיון נהיגה.
- 2. רישיון מוביל חומ"ס (לנהגי חומ"ס).
	- .3 אישור עבודה בגובה )לנהגי מכליות(.
	- **ניתן להעלות תמונות או מסמכים עד 2 מגה בייט.**

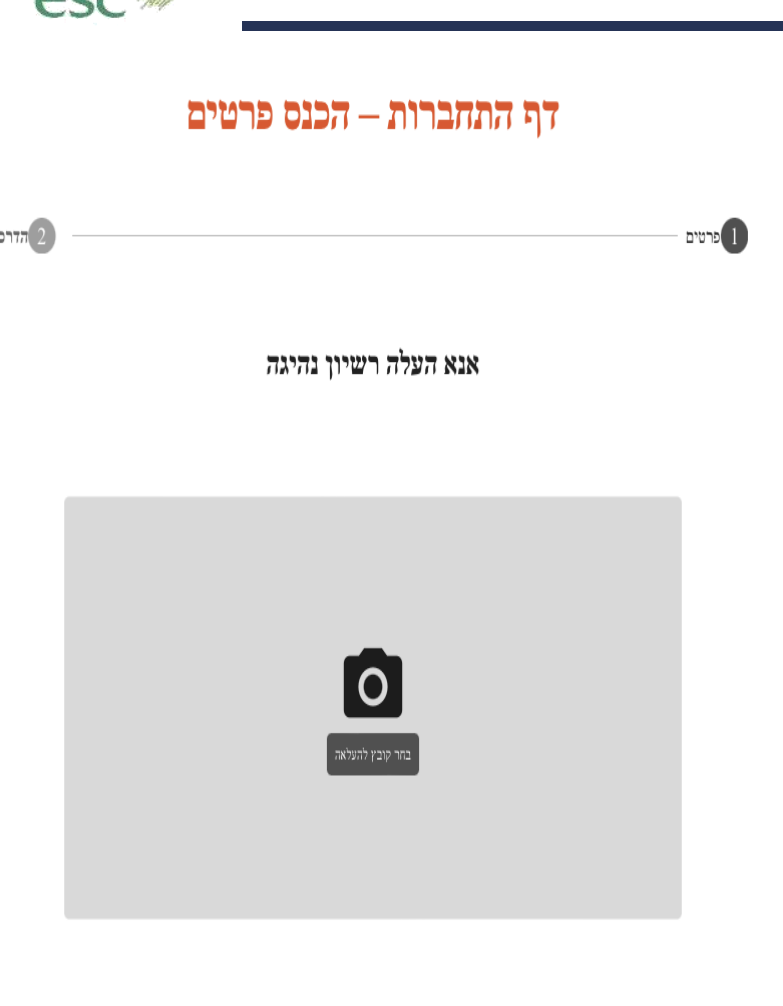

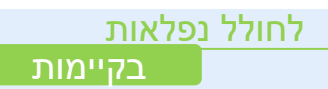

 $X = 7$ 

#### שלב ד' – אימות נתונים

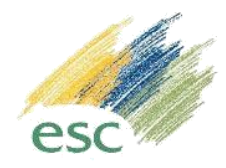

- לאחר העלאת הרישיונות כנדרש, יש למלא תוקפם של הרישיונות.
- **שימו לב שהנכם מזינים את התוקף באופן מדיוק לצורך מניעת דחיית בקשת הכניסה.**דף התחברות – הכנס פרטים  $T$ הדרכה פרטים $\begin{pmatrix} 1 \end{pmatrix}$ ברוכים הבאים .תאיר 0523690627 טלפון פרטי חברה 204439426 טלפון תפקיד נהג חומרים מסוכנים ö dd/mm/yy בתוקף עד תעודה1 ישיון נהיגה 茴 dd/mm/yy תעודה2 בתוקף עד ישיון להובלת חומרים מסוכנים

 $R27$ 

בטל

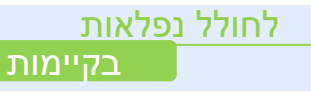

#### שלב ה' – בחירת סוג לומדה (סרטון)

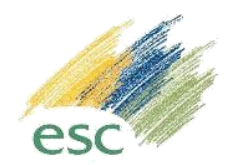

 לאחר מילוי תוקף הרישיונות, תועבר לבחירת הלומדה, יש לבחור את האופציה **"אני נהג"** הבאה:

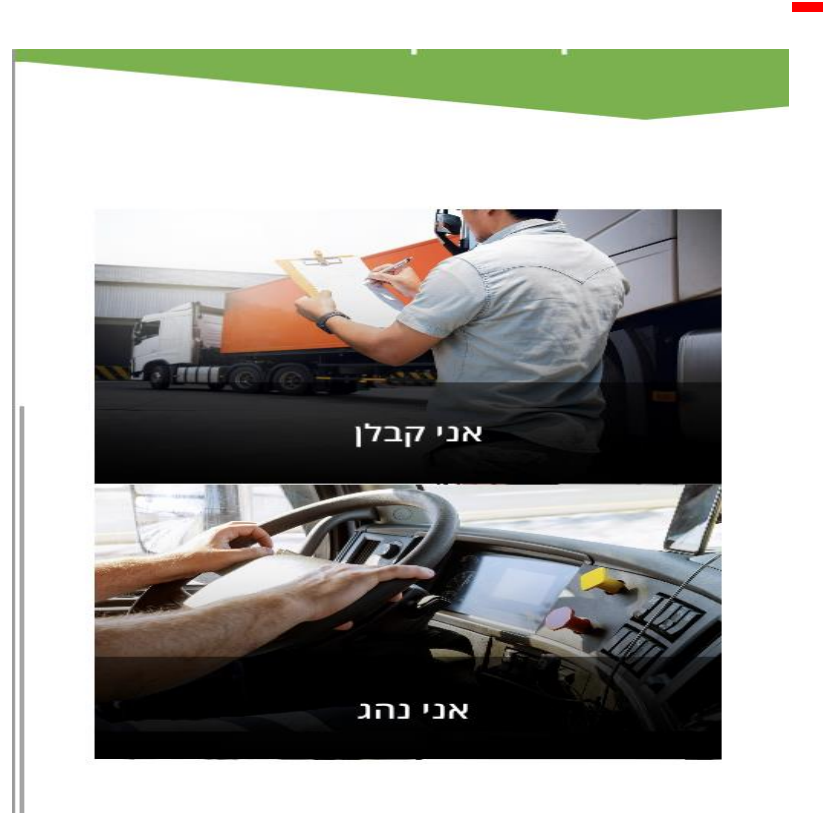

החברה לשירותי איכות הסביבה

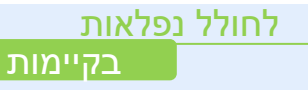

### (שלב ו' – הפעלת לומדה (סרטון)

- לאחר בחירת סוג לומדה, תועבר לדף הבא:
- **יש לבחור "בטיחות לפני הכל" ואז ללחוץ על "התחל"**

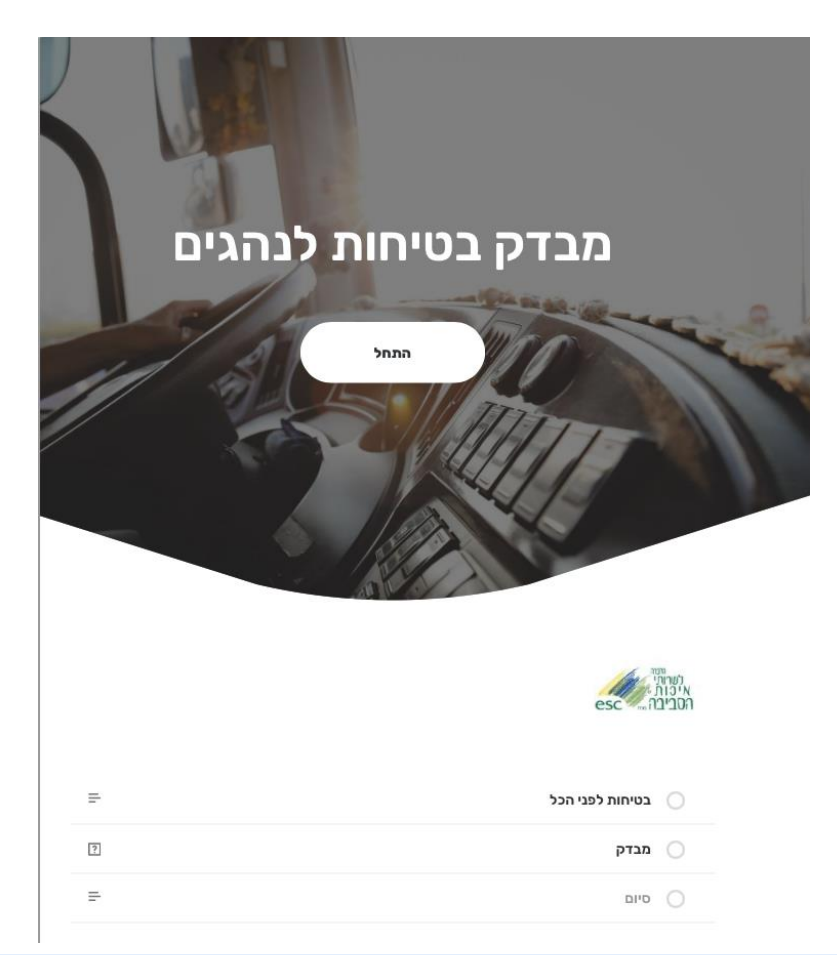

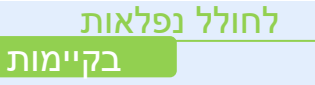

esc

### שלב ז' – ביצוע מבדק

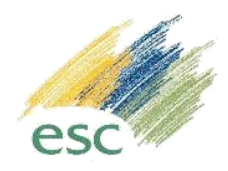

 לאחר צפייה בסרטון, יש לצאת ממנו וללחוץ על "התחל מבדק".

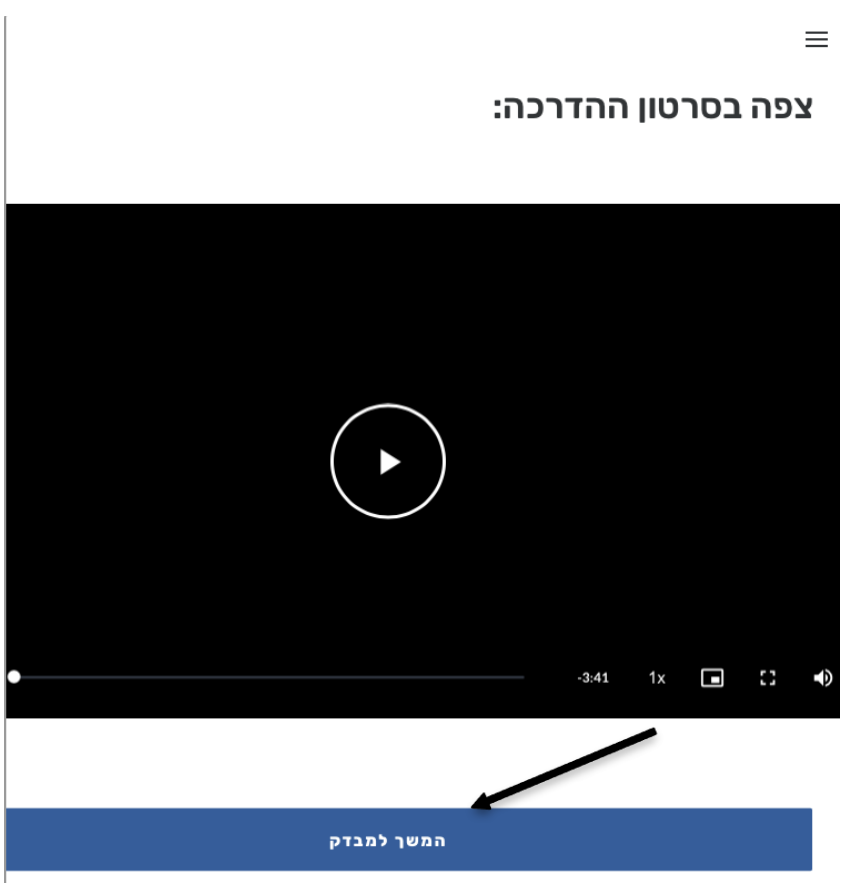

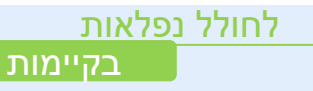

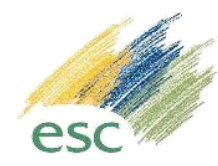

שלב ח' – סיום מבדק

#### לאחר ביצוע מבדק, יש ללחוץ על "סיום".

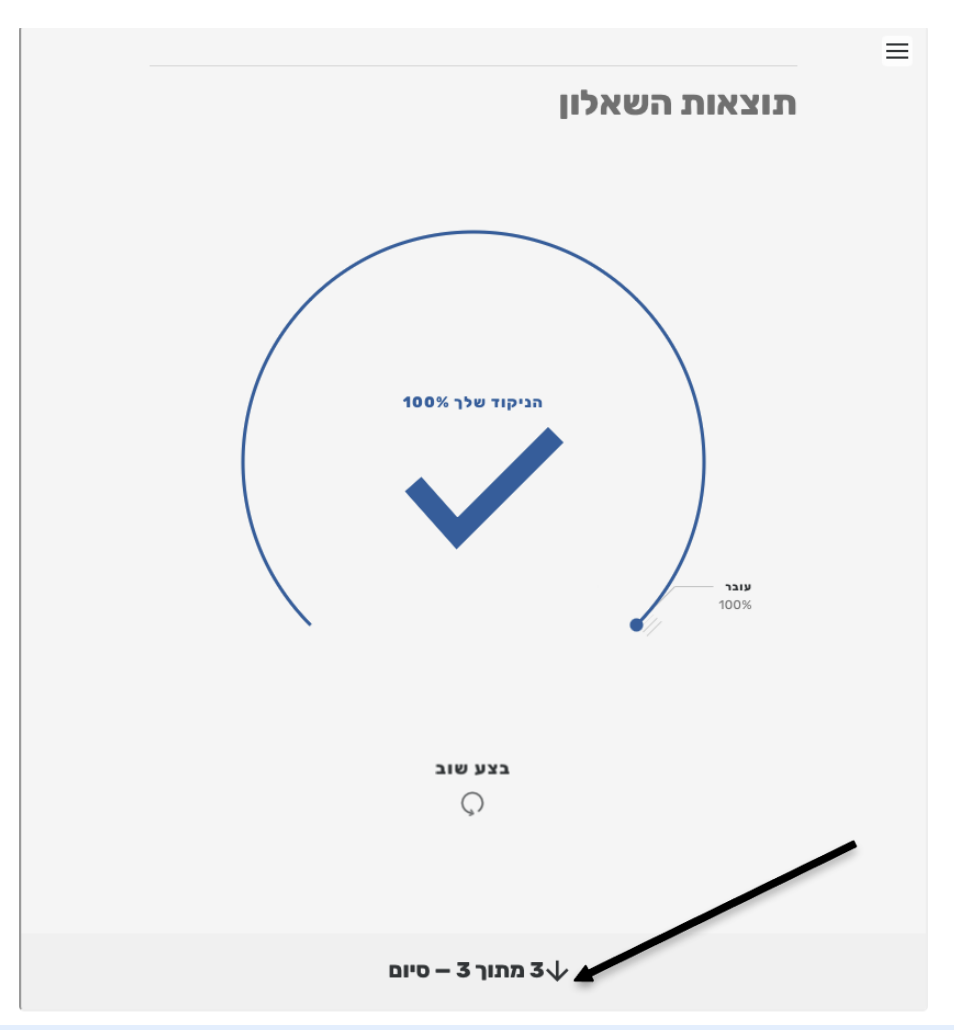

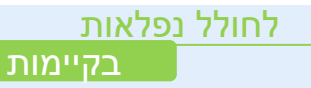

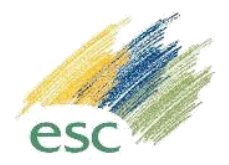

### שלב ט' – דיווח על סיום

לאחר ביצוע מבדק, יש ללחוץ על "דווח על סיום".

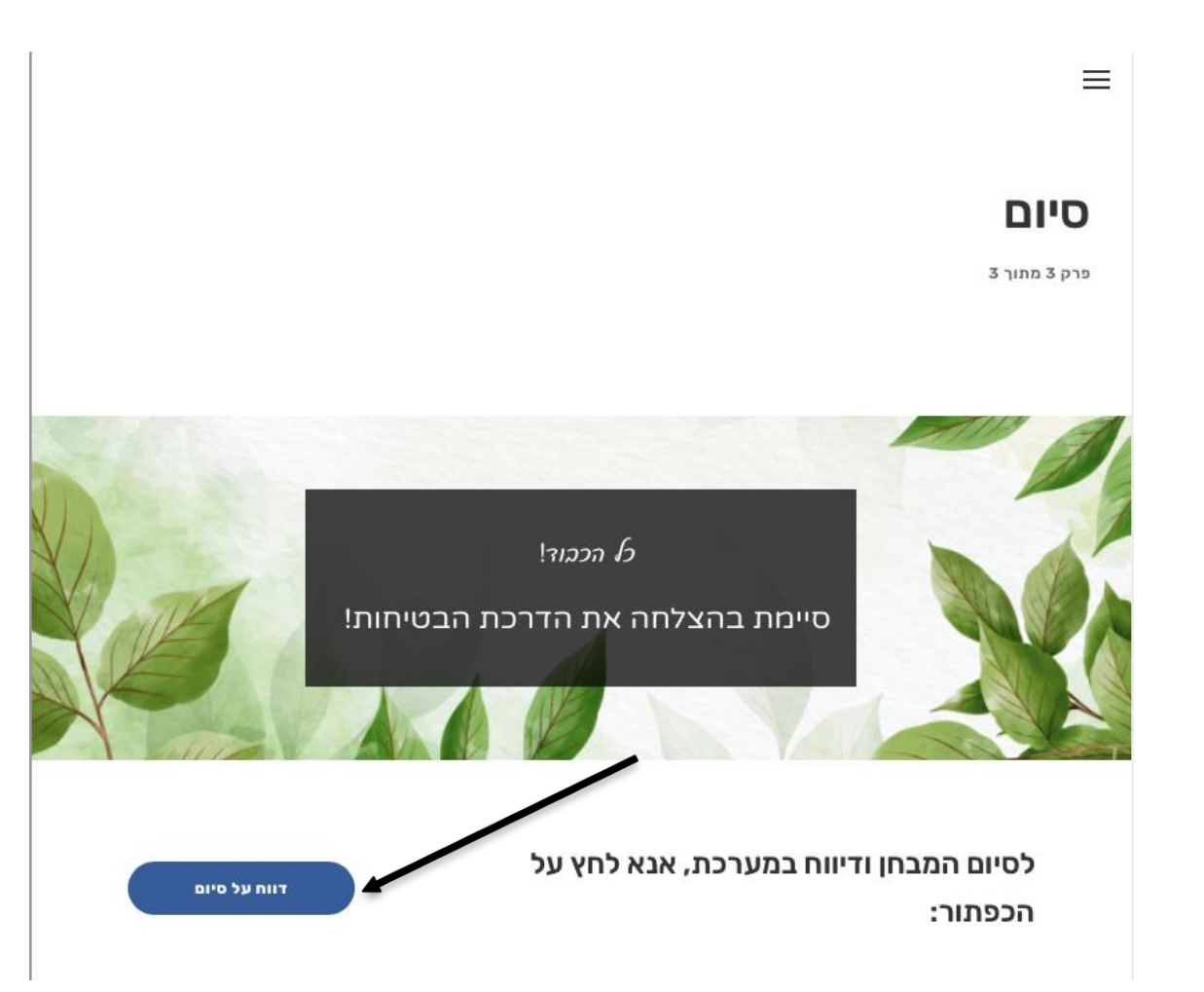

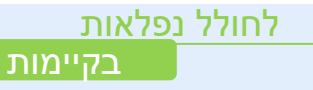

### שלב י' – דיווח על סיום

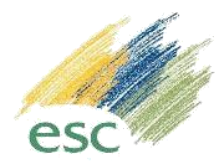

• לאחר לחיצה על "דווח על סיום", מנהלי המערכת יאשרו את הנהג במידה וכלל הפרטים היו תקינים.

#### **לאחר אישור מנהלי מערכת, הנהג יקבל SMS עם קישור ובו יופיע אישור כניסה.**

דף התחברות

getpermit.escil.co.il

בקשתך לקבלת כניסה לאתר אושרה. לחץ על https:// הלינק להצגת האישור: getpermit.escil.co.il/passpermit? u=122&h=\$2y\$10\$rHUYoGrCU3Q.HJ 4/ KBHCsOMw..AFPpp5OxLuSV8dw8ag vMioZqEBS 11:37

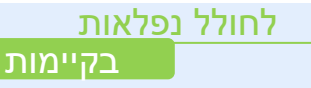

#### שלב י' – אישור כניסה למפעל

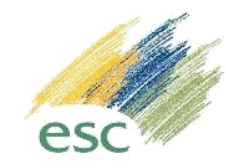

- בכל פעם שתגיע לשער החברה, הנך צריך להציג את אישור הכניסה דרך הקישור שקיבלת ב SMS.
	- באישור כניסה יופיע רישיון נהיגה, שם הנהג ותוקף אישור כניסה.

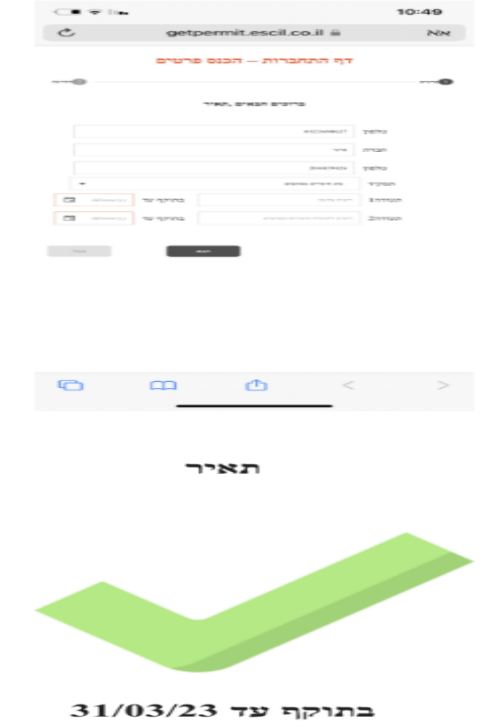

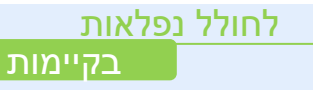